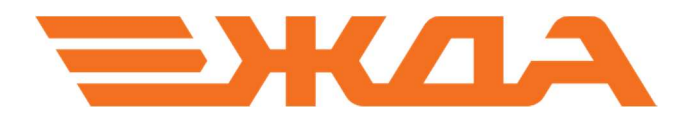

# 3D-ВИЗУАЛИЗАЦИЯ ОБЪЕКТОВ ЖЕЛЕЗНОДОРОЖНОГО ТРАНСПОРТА

РУКОВОДСТВО ПОЛЬЗОВАТЕЛЯ

Санкт-Петербург 2019

## Введение

3D-визуализация объектов железнодорожного транспорта предназначена для обучения как работников железнодорожного транспорта, так и студентов железнодорожных специальностей.

Разработанный программный продукт может использоваться на предприятиях железнодорожного транспорта и в учебном процессе специализированных учебных заведений.

 3D-визуализация позволяет детально изучать конструкцию различных объектов железнодорожного транспорта (устройств, сооружений и подвижного состава).

## 1. Внешний вид стартового окна

После запуска 3D-визуализации на экране появляется стартовое окно, состоящее из следующих полей:

1. Меню отображаемых объектов, расположенное в левой верхней части окна.

- 2. Панель настроек и управления, расположенная в правой верхней части окна.
- 3. Поле информации о правилах управления.

#### 1. Меню отображаемых объектов

#### 2. Панель настроек и управления

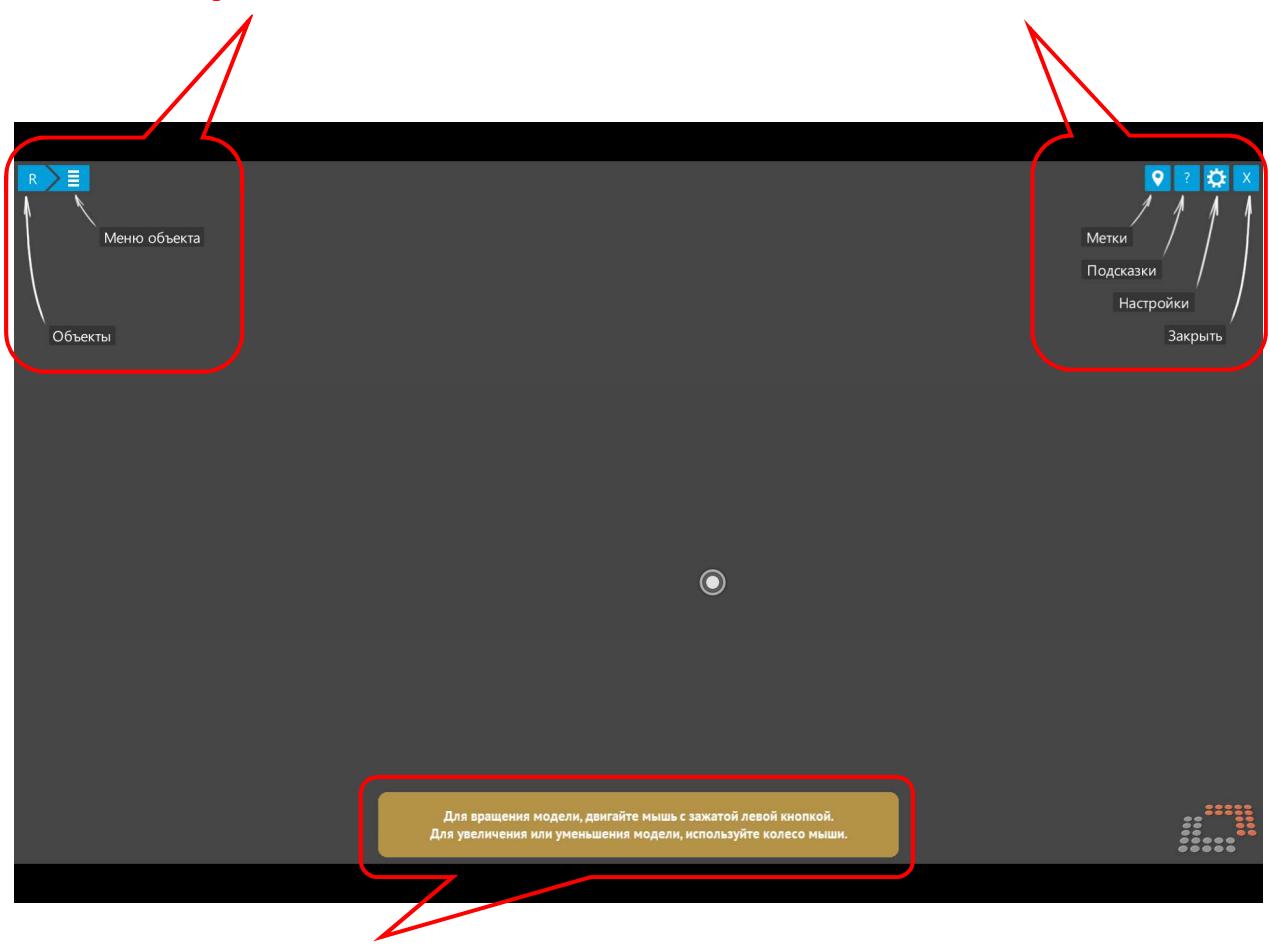

3. Информация о правилах управления

Рисунок 1. Вид стартового окна.

Меню отображаемых объектов:

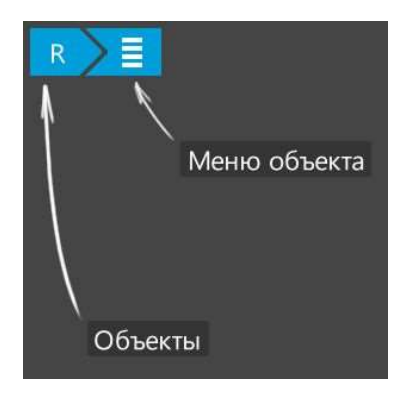

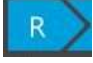

- кнопка для вывода общего перечня объектов

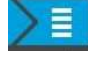

- кнопка для последовательного вывода узлов и деталей объектов

Панель настроек и управления:

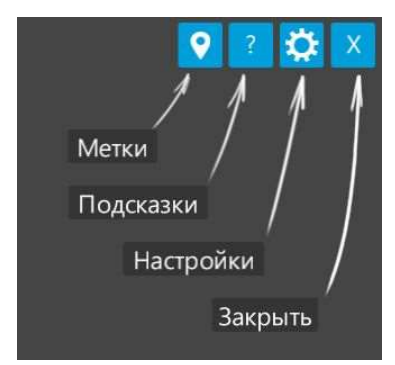

- кнопка вывода указателей (меток) деталей и узлов объектов по запросу

- кнопка вывода названия деталей, узлов и объектов по запросу

- кнопка управления настройками

- кнопка выхода из программы

Информация о правилах управления:

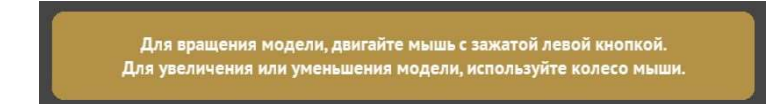

При клике на кнопку управления настройками появляется окно настроек:

Сохранить

## 2. Управление настройками

Настройки Использовать стереоизображение xop Качество графики  $30$ 

Рисунок 2. Вид окна настроек.

Чувствительность мыши

1. Качество графического изображения устанавливается ползунком по желанию от минимального («мин.») до максимального («макс.») с промежуточными значениями (по возрастанию) – «удвл.», «сред.», «хор.», «отл.».

Отмена

2. Чувствительность мыши (по скорости отклика на ее перемещения) устанавливается ползунком по желанию пользователя от 1 до 50 (чем выше значение, тем быстрее

видимая реакция курсора на перемещения мыши).

3. Использование стереоизображения устанавливается выбором флажка (в поставляемой версии недоступно).

После выбора нужных значений настроек для их сохранения с одновременным выходом из окна требуется нажать в окне кнопку «Сохранить», а при отсутствии необходимости сохранения настроек и одновременного выхода из окна требуется нажать кнопку «Отмена».

### 3. Порядок работы.

Для запуска 3D-визуализации требуется кликнуть на соответствующий ей ярлык

Ħ на рабочем столе. После загрузки на экране появляется и фиксируется стартовое окно.

 Работа с 3D-визуализацией возможна как зарегистрированным, так и незарегистрированным пользователям.

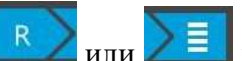

После нажатия на кнопку **или в языки в левой части окна появляется перечень** объектов с ленточной прокруткой скрытых названий объектов справа от перечня:

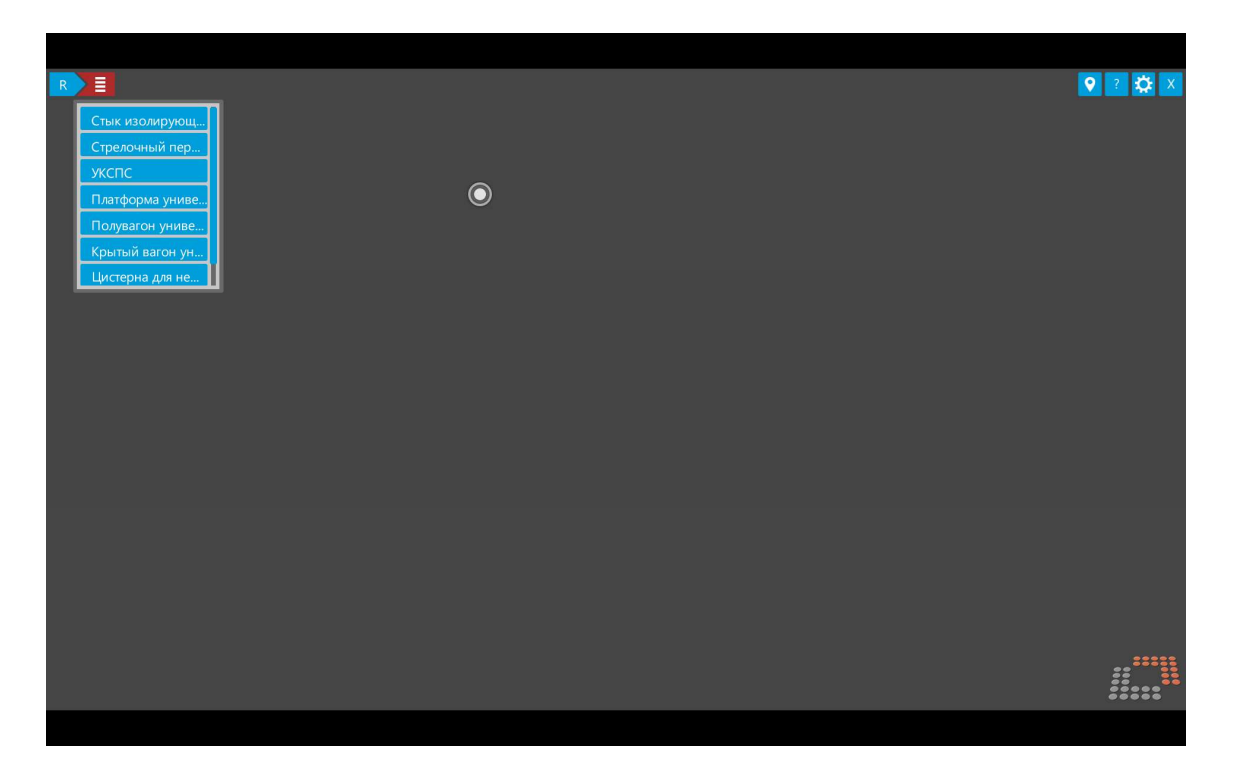

Рисунок 3. Вид окна при выборе объектов.

 При наведении на конкретное поле с названием объекта и клике на него происходит выделение названия объекта красным фоном и дальнейшее раскрытие объекта в перечень содержащихся в нем узлов и деталей.

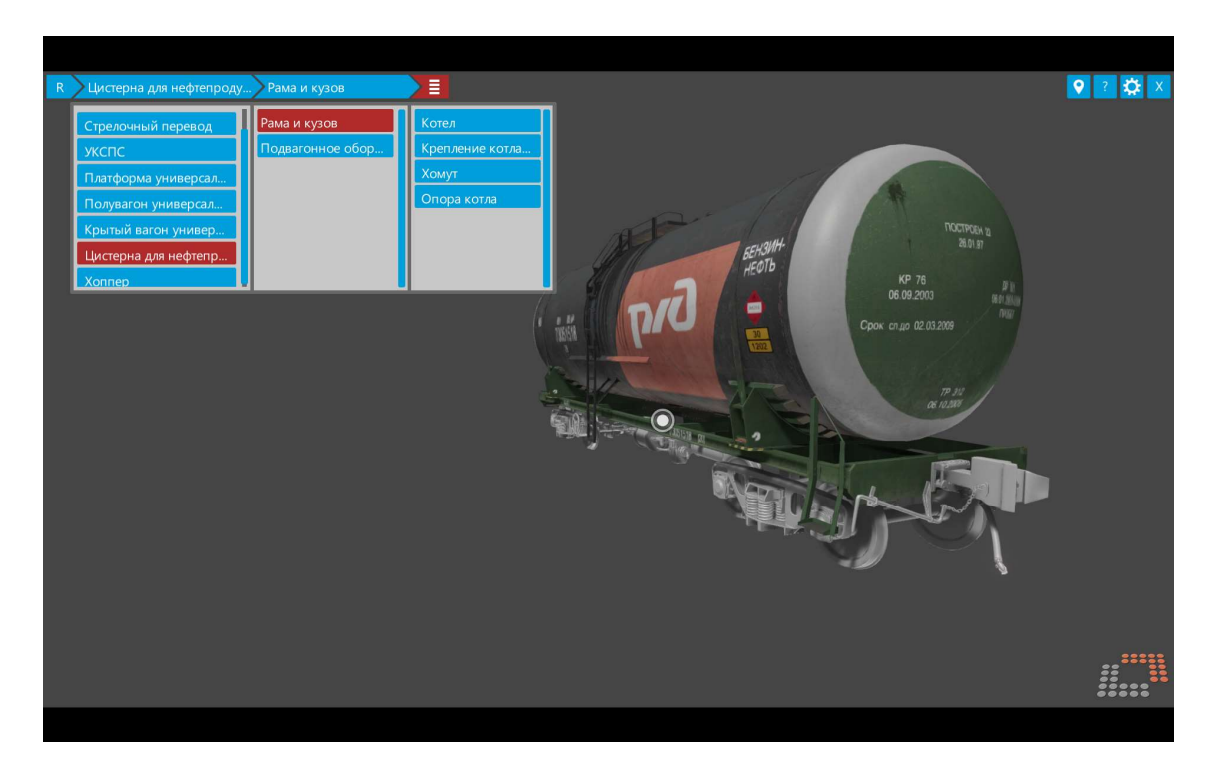

Рисунок 4. Вид окна при выборе деталей и узлов объекта.

При выборе конечной детали или узла объекта (дальнейшая детализация невозможна) происходит цветовое выделение на объекте выбранной детали или узла. Остальные детали и узлы объекта окрашиваются в однотонный серый цвет.

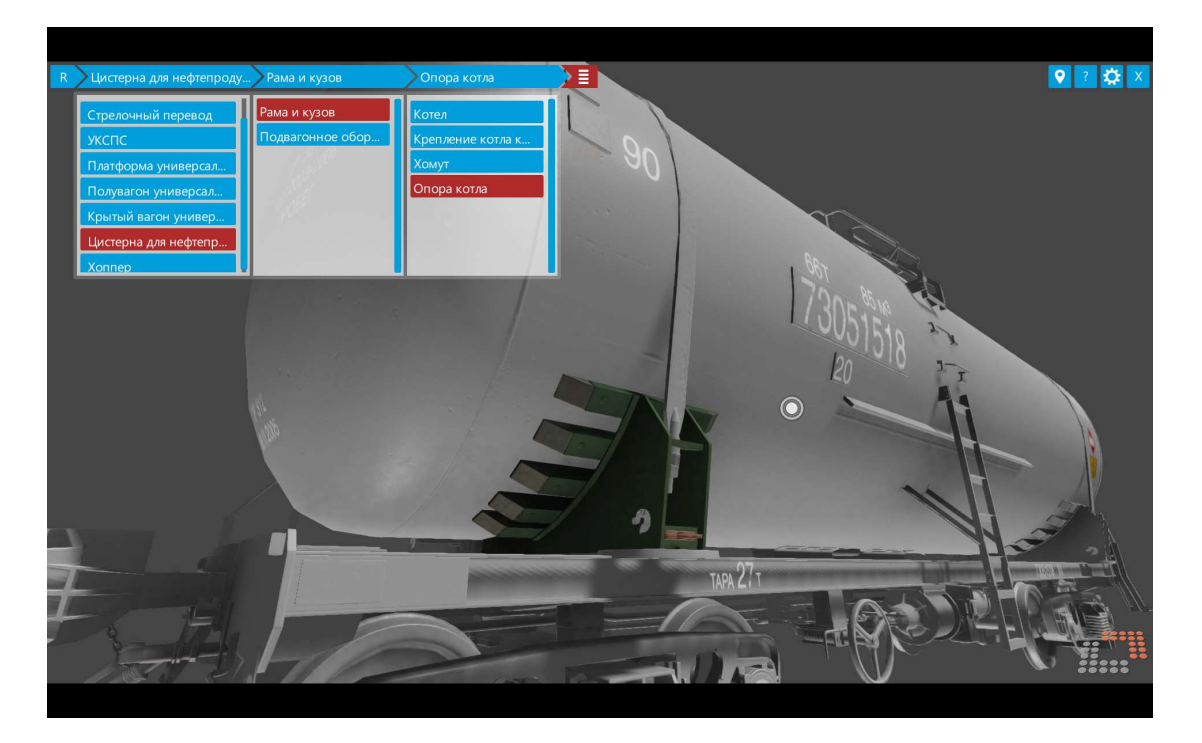

Рисунок 5. Вид окна при выборе конечной детали или узла.

Для скрытия перечней объектов в целях более удобного просмотра необходимо нажатие

красной кнопки в верхней строке меню. После нажатия кнопка изменяет цвет на синий, а перечни объектов скрываются.

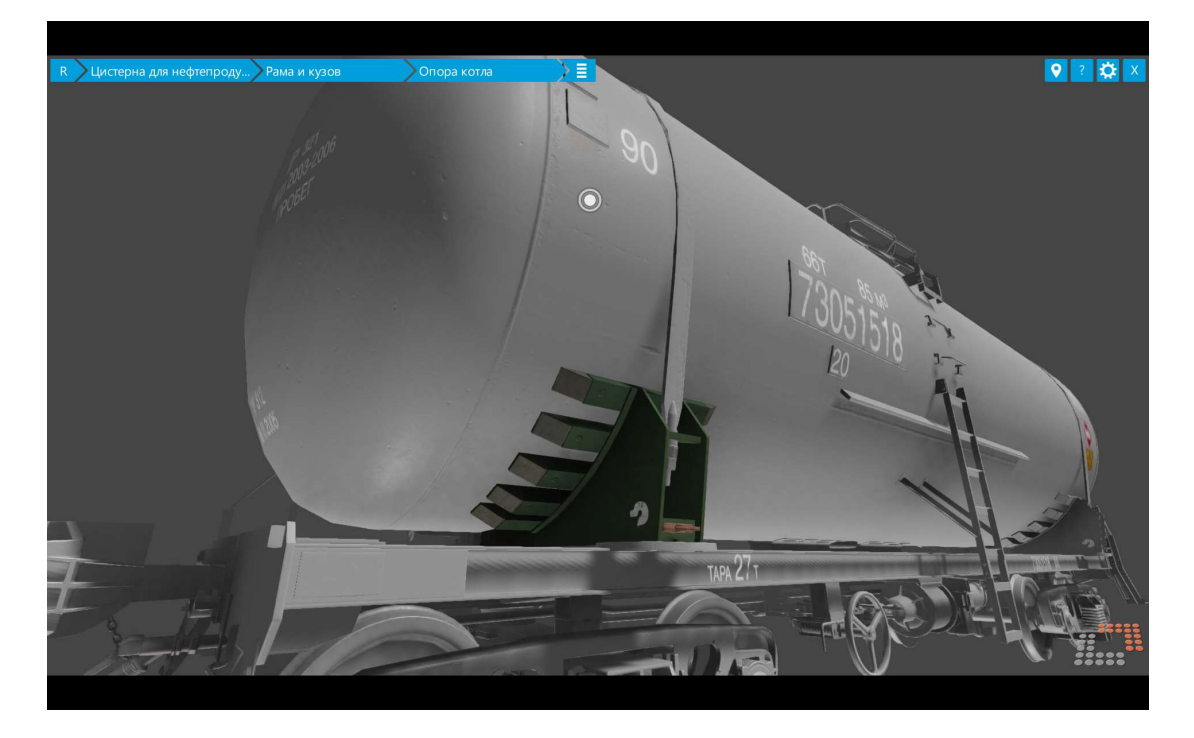

Рисунок 6. Вид окна после скрытия перечней объектов.

Для просмотра указателей объектов и деталей необходимо выбрать кнопку **в меню** в меню настроек и управления (при наведении на нее появляется всплывающая надпись «Включить/выключить отображение меток на модели»).

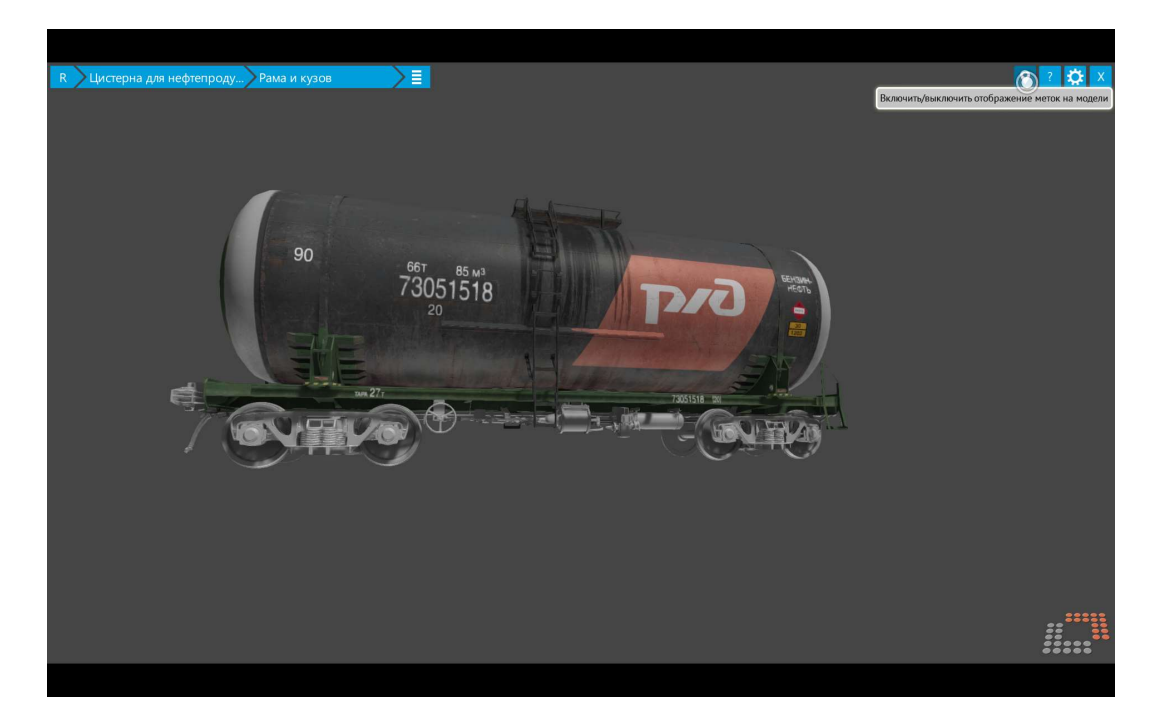

Рисунок 7. Вид окна при выборе кнопки вывода указателей (меток)

После нажатия на кнопку вывода указателей (меток) она приобретает красный цвет, а на изображении объекта появляются синие метки (указатели нескольких деталей и узлов объекта) или красные метки (при невозможности дальнейшей детализации).

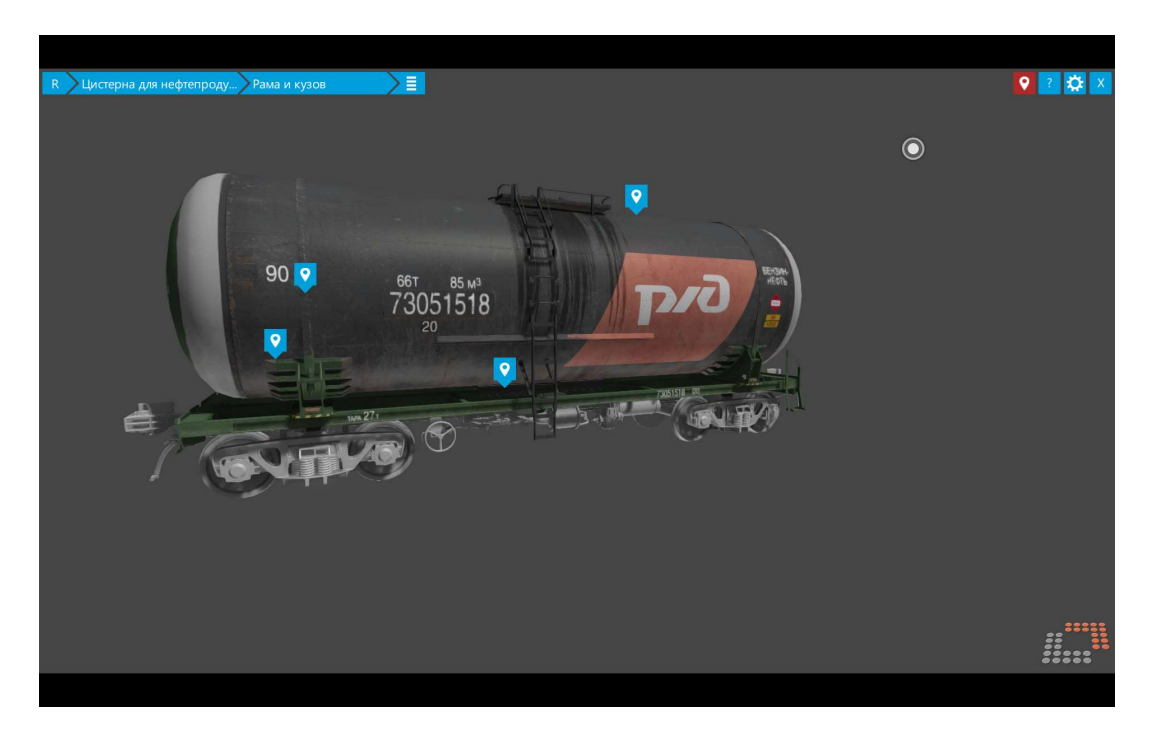

Рисунок 8. Вид окна с включенными указателями (метками) для объектов, допускающих дальнейшую детализацию.

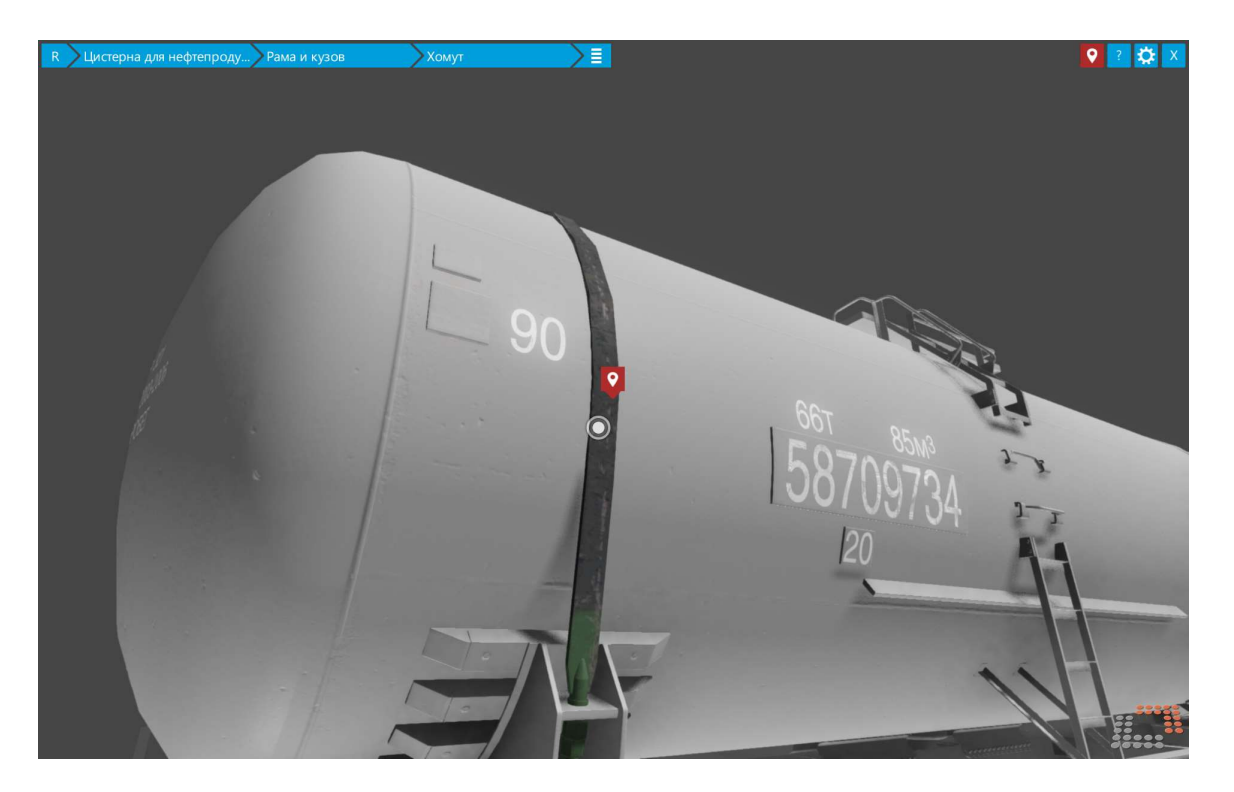

Рисунок 9. Вид окна с включенным указателем (меткой) не подлежащего дальнейшей детализации узла.

При наведении курсора и клике на указатель (метку) он изменяет цвет на синий и дополняется названием детали или узла.

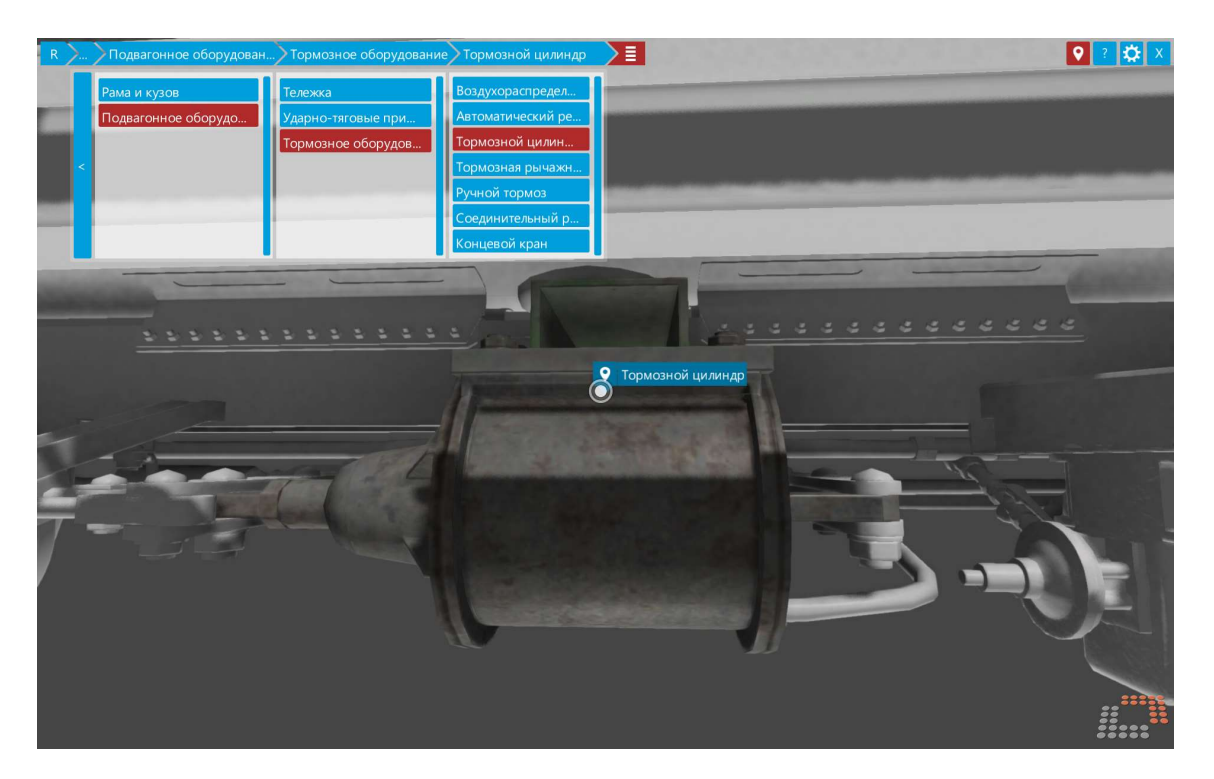

Рисунок 10. Вид окна с указателем (меткой), сопровождающимся названием детали или узла

При необходимости вывода инструкции по управлению мышью для осуществления просмотра объекта посредством приближения и удаления, а также вращения, требуется

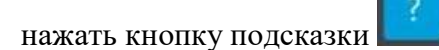

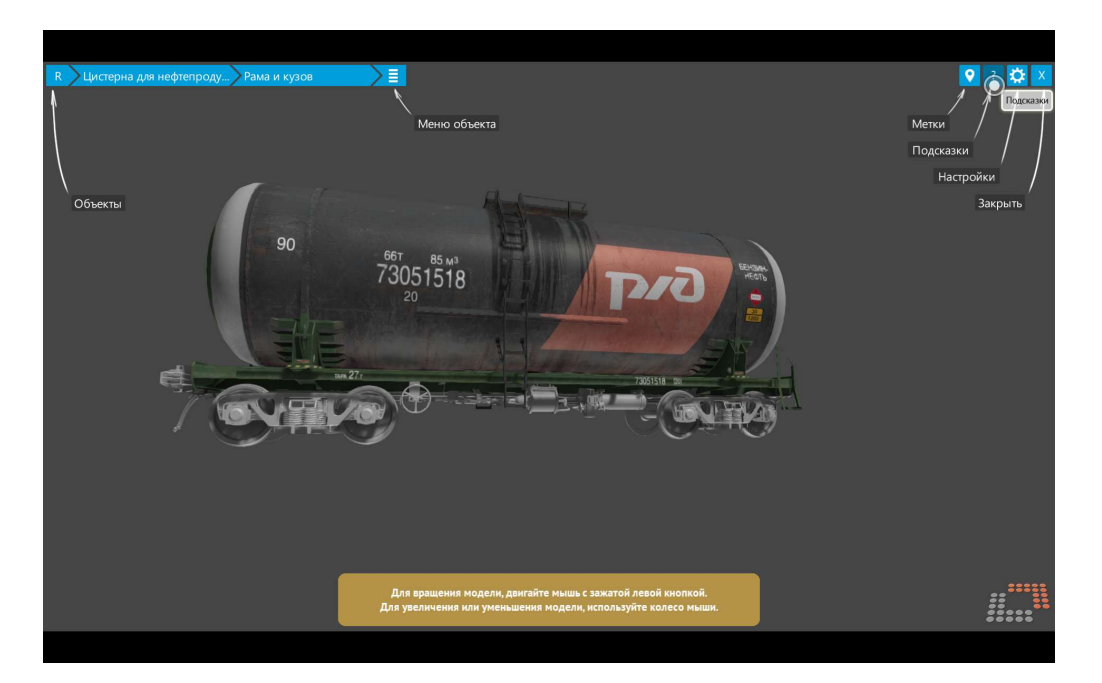

Рисунок 11. Вид окна с выбранным режимом подсказки

Для выхода из программы необходимо нажать кнопку **в траетия в правом верхнем углу окна**.

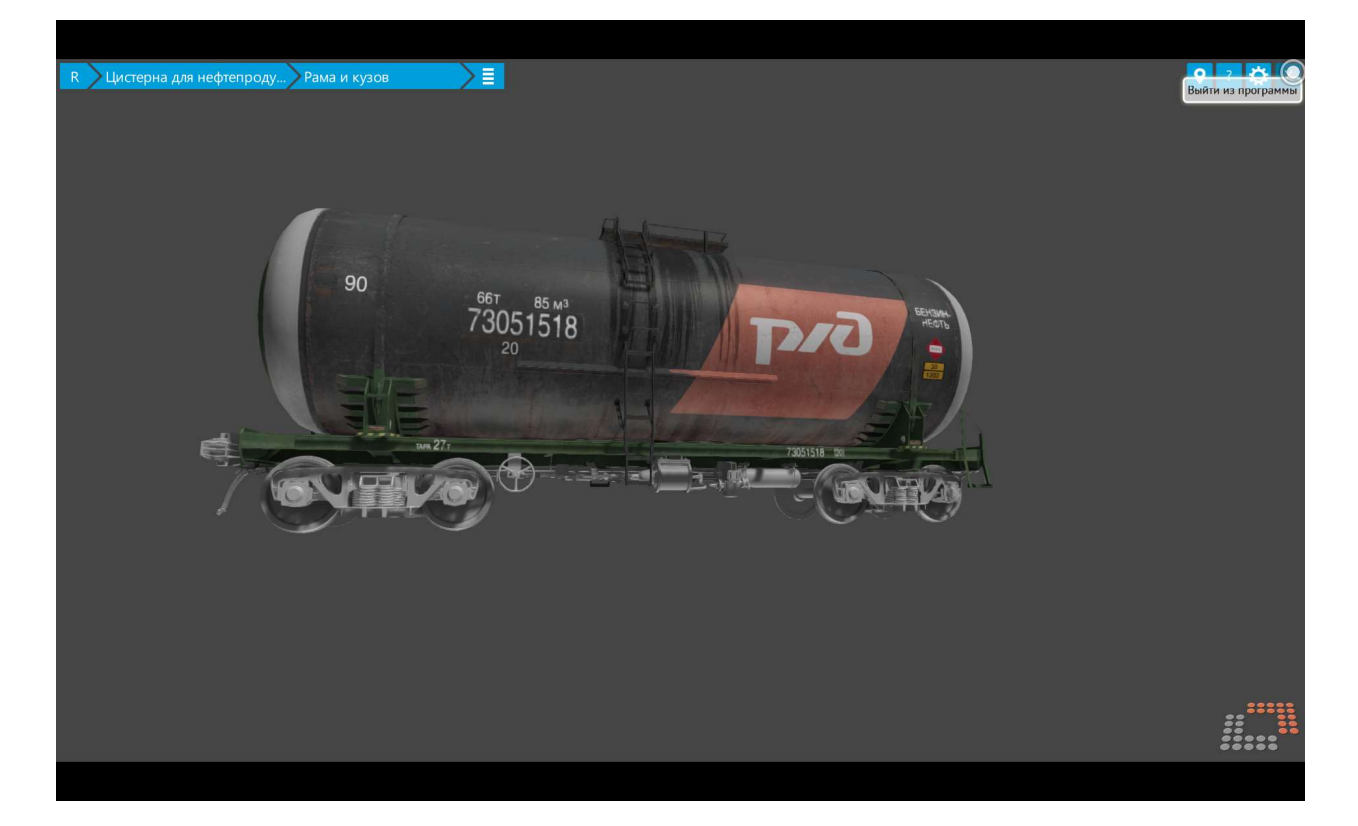

Рисунок 12 Вид окна перед нажатием кнопки выхода из программы.